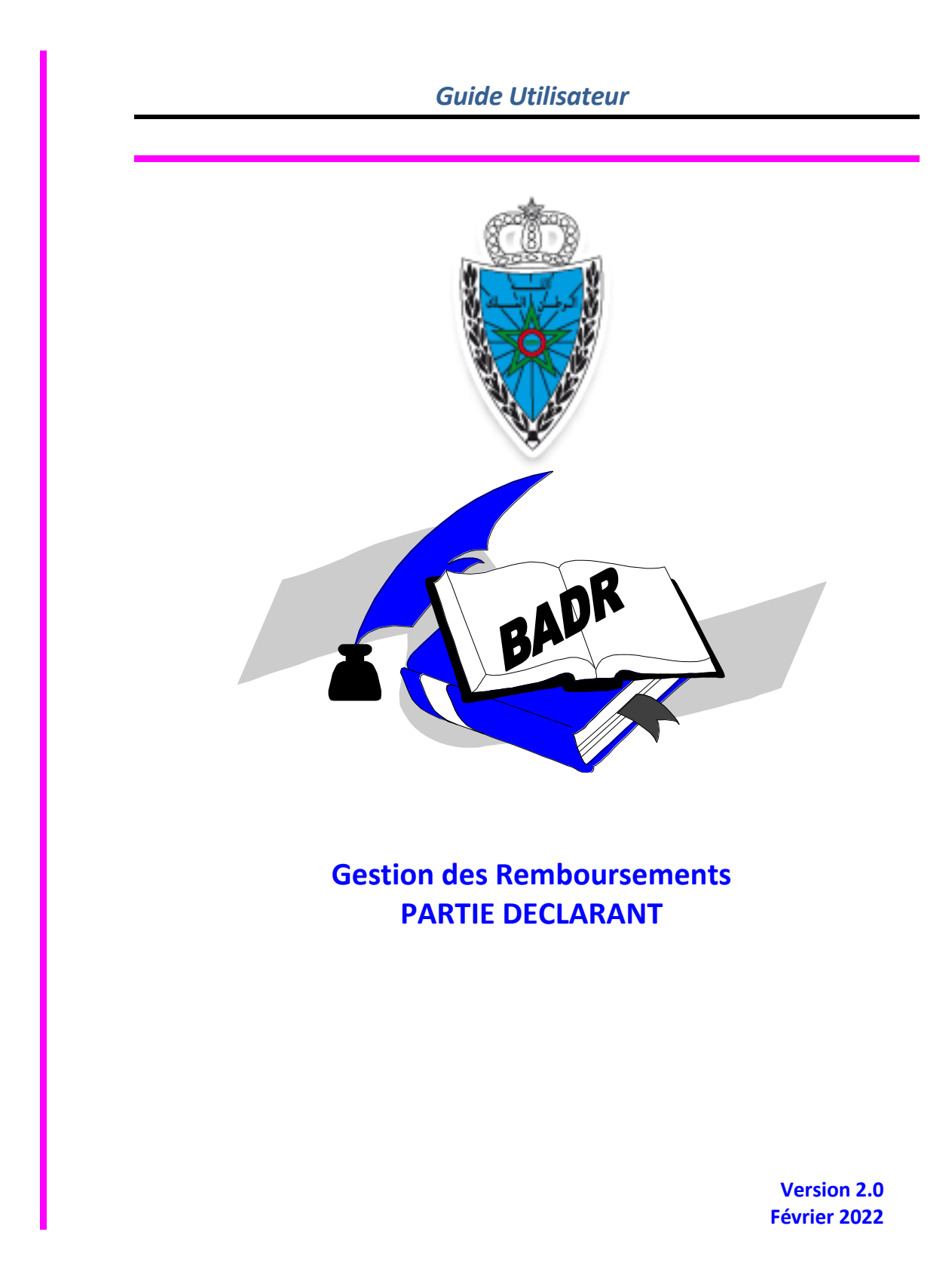

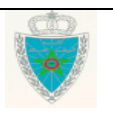

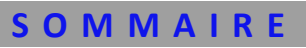

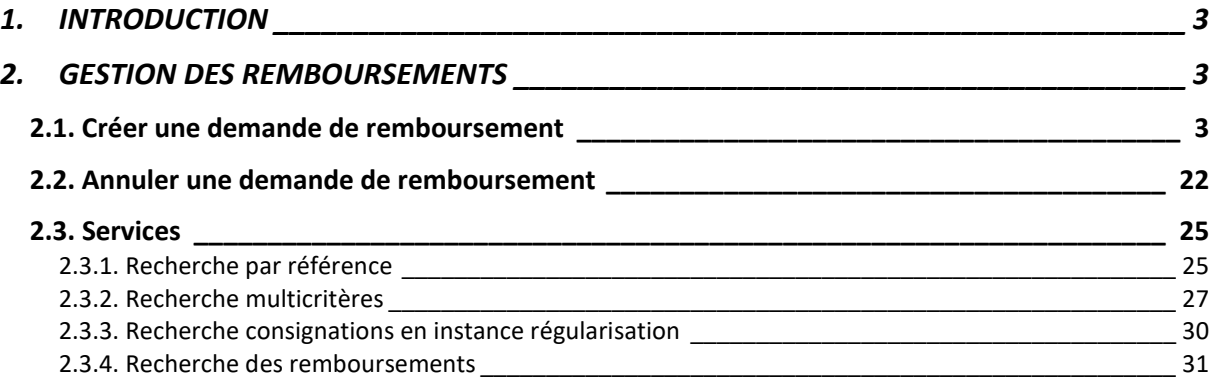

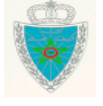

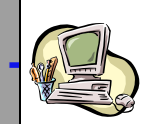

#### <span id="page-2-0"></span>**1.INTRODUCTION**

Dans le cadre de son plan stratégique, l'Administration des Douanes et Impôts Indirects a positionné la dématérialisation de ses processus comme priorité pour améliorer les relations avec ses partenaires d'une part et l'efficience de ses services d'autre part.

Dans ce cadre, il a été décidé la dématérialisation du dépôt des demandes de remboursement formulées par les usagers qui doivent désormais les déposer en ligne.

Le présent document se veut un guide d'utilisateurs pour les déclarants auprès de l'Administration des Douanes. Il présente les différentes fonctionnalités offertes par le système BADR aux opérateurs déclarants pour eux même et aux transitaires afin de formuler et d'annuler une demande de remboursement.

Il est décomposé selon le menu GESTION DE REMBOURSSEMENTS prévu sur le système BADR.

#### <span id="page-2-1"></span>**2. GESTION DES REMBOURSEMENTS**

Ci-après le menu GESTION DES REMBOURSEMENTS tel qu'il est offert par le système :

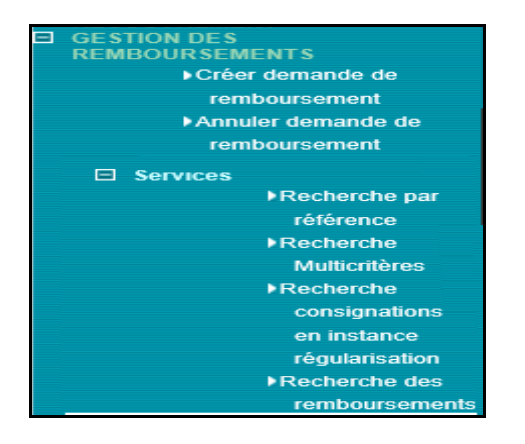

#### <span id="page-2-2"></span>*2.1.* **Créer une demande de remboursement**

Accéder au menu GESTION DES REMBOURSSEMENTS au niveau de l'explorateur BADR puis cliquer sur le lien « Créer une demande de remboursement ». Le système affiche l'écran suivant :

**1 er Cas : Le déclarant connecté est de type « Opérateur déclarant pour lui-même »**

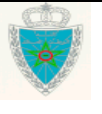

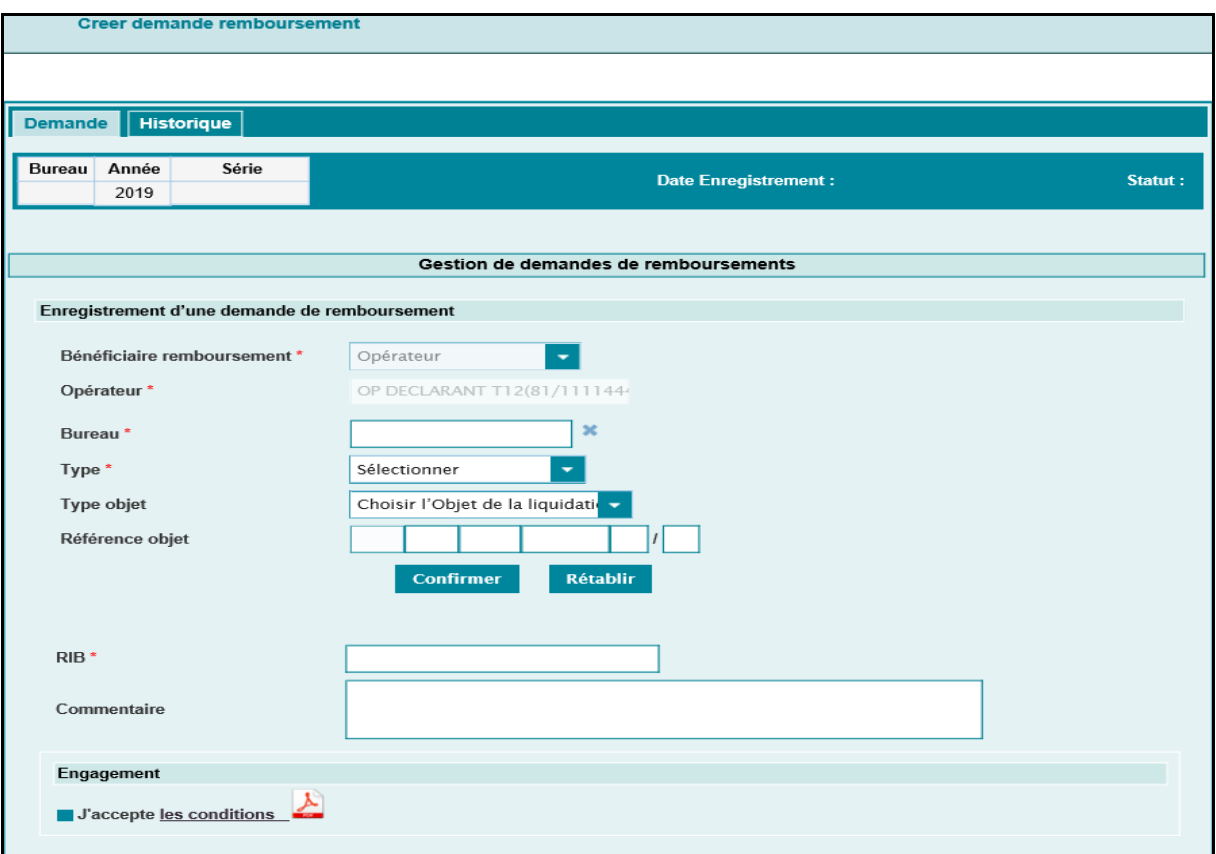

La demande de remboursement est répartie en deux onglets. Ci-après le détail de chaque onglet :

#### **Onglet Demande**

Le système restitue les informations suivantes :

- Le type du bénéficiaire du remboursement. Il prend la valeur « Opérateur ».
- Opérateur : Il s'agit de la raison sociale de l'opérateur connecté.

A ce niveau, l'utilisateur est invité à renseigner les informations suivantes :

- Bureau : Champ obligatoire. Saisir le code bureau où les premières lettres du nom du bureau puis sélectionner le bureau souhaité à partir de la liste restituée.

- Type : Champ obligatoire. A sélectionner à partir d'une liste déroulante offerte. Elle comprend les valeurs suivantes : Consignation, Réduction et Excédant de paiement.

- Type objet : Champ obligatoire. A sélectionner à partir d'une liste déroulante. Elle comprend les valeurs suivantes : DUM/DO, Autres DO et Autres. Le champ en question est non affiché dans le cas où le champ « Type » prend la valeur « Excédant paiement ».

- Référence objet : Champ obligatoire. Saisir la référence de l'objet qui correspond au type de l'objet sélectionné. Le champ en question est non affiché dans le cas où le champ « Type » prend la valeur « Excédant paiement ».

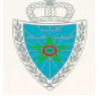

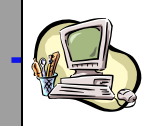

#### **CAS des types : « Consignation » et « Réduction »**

Après clic sur le bouton **Confirmer**, le système restitue les informations des quittances relatives à l'objet de liquidation renseigné sous forme de liste :

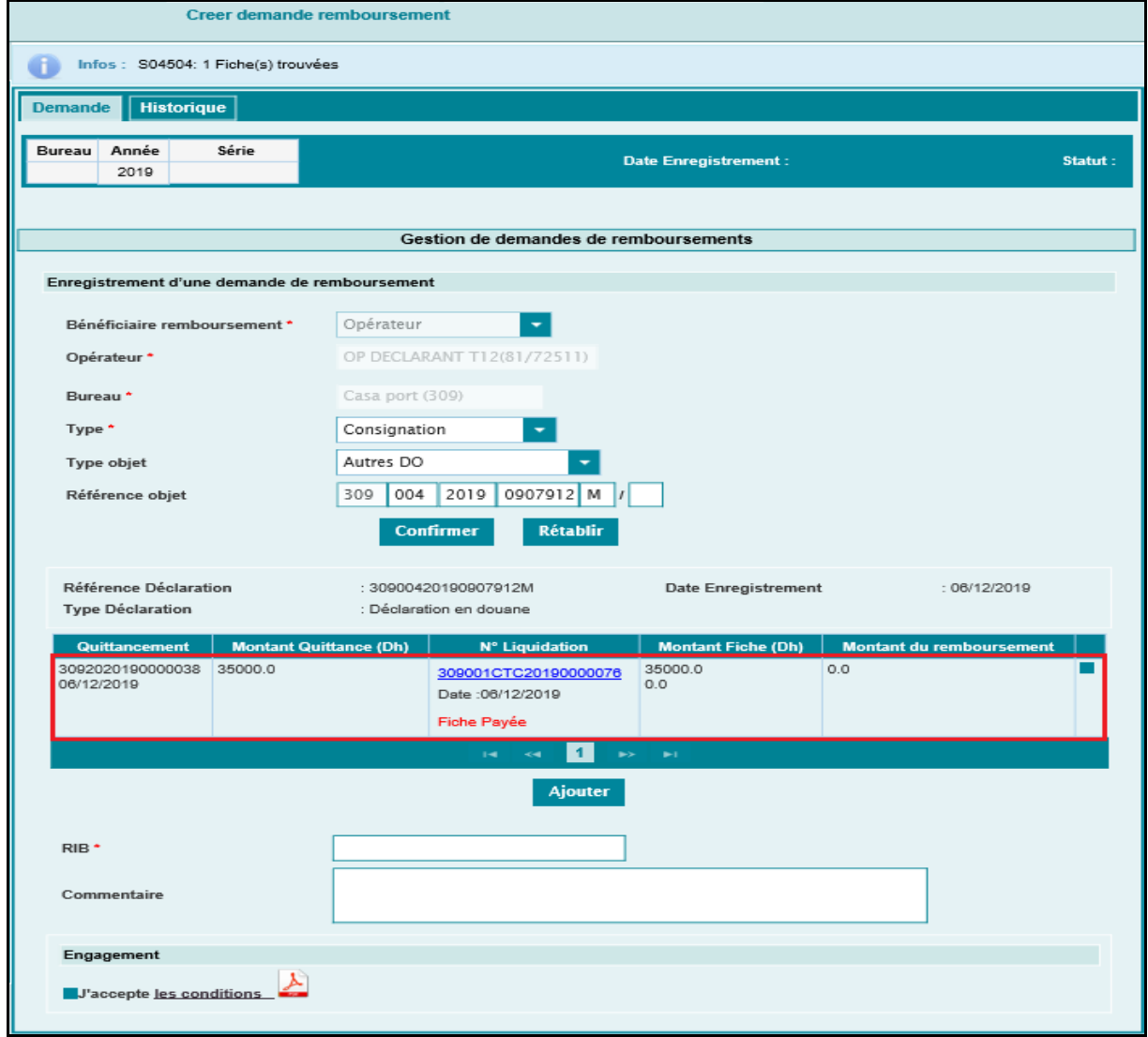

Cette liste est constituée des informations suivantes :

- Quittancement : Il s'agit du numéro de la quittance liée à la fiche de liquidation.
- Montant de la quittance en dirham.

- Numéro de la liquidation. Offert sous forme de lien hypertexte. Le clic dessus permet de consulter le détail de la fiche de liquidation en question :

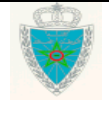

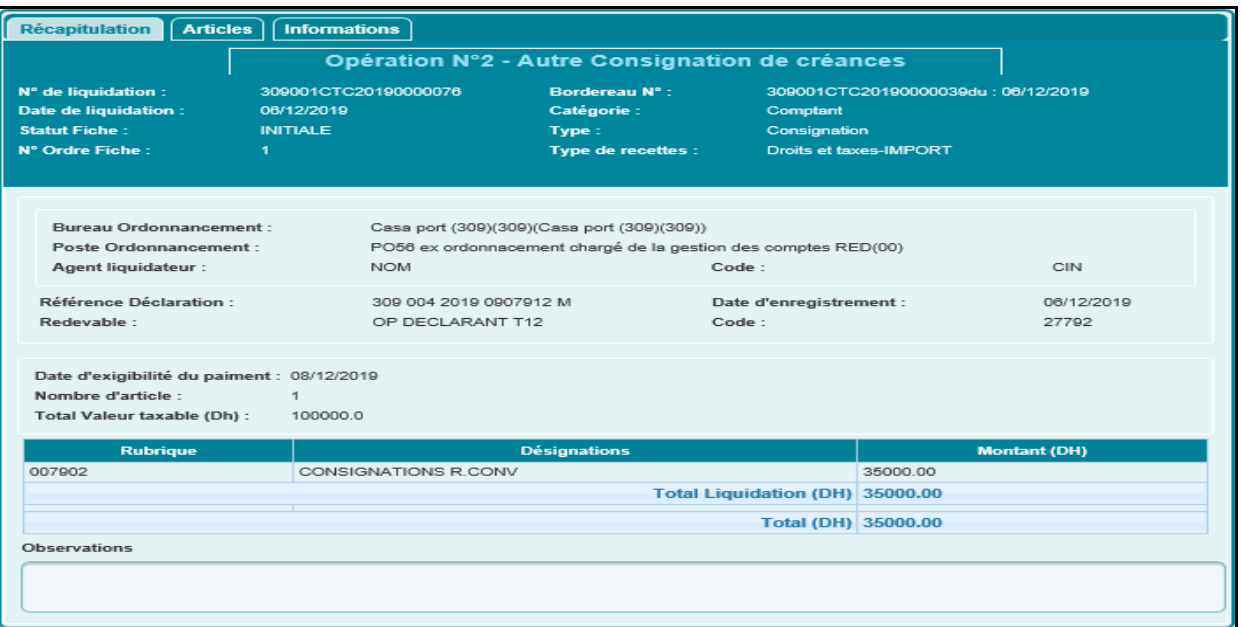

- Montant de la fiche de la liquidation en dirham.

- Montant du remboursement.

Le système offre à l'utilisateur la possibilité de sélectionner les quittances qui feront l'objet d'une demande de remboursement en cochant la case offerte à cet effet au niveau de la dernière colonne.

Si aucune quittance n'est sélectionnée, le clic sur le bouton Ajouter affiche un message de rejet « Erreur : Veuillez sélectionner une fiche » :

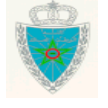

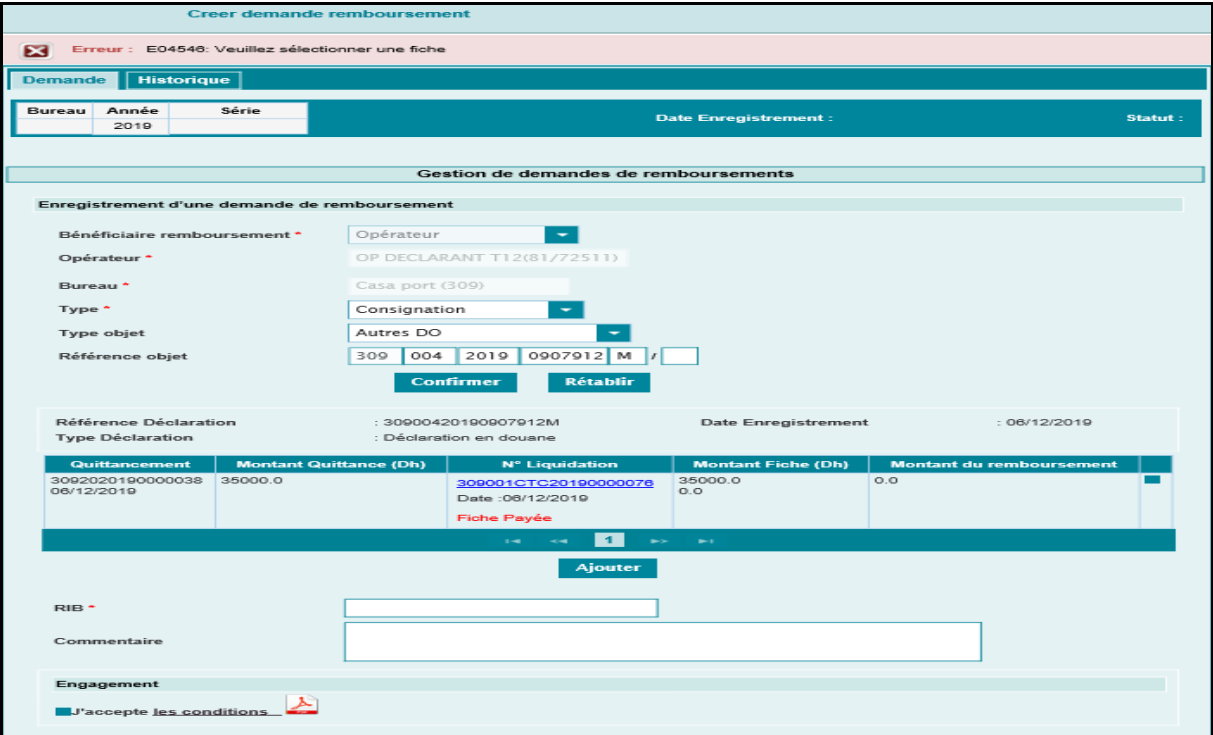

Autrement, le système restitue la liste des quittances déjà sélectionnées sous forme d'un tableau récapitulant les éléments du PANIER de quittances :

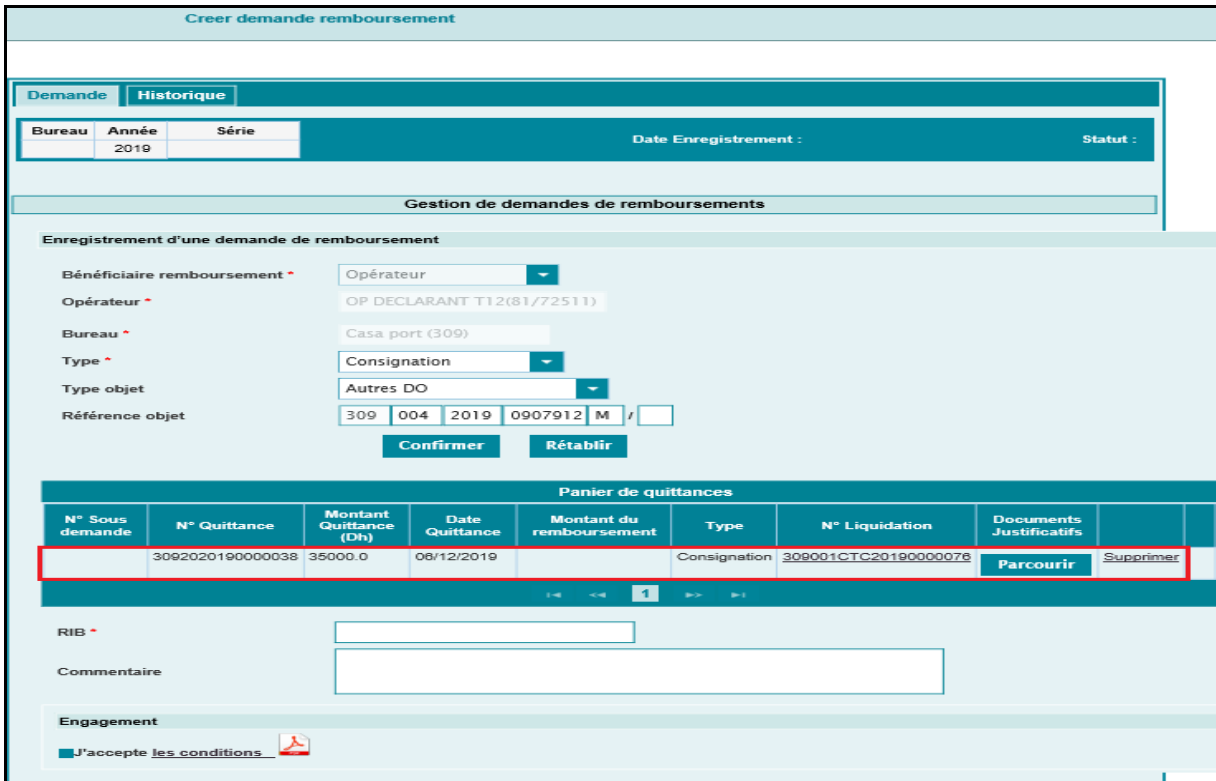

Le tableau relatif au panier de quittance comprend les informations suivantes :

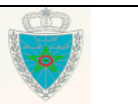

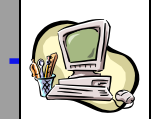

- N° Sous demande : Numéro attribué par le système après enregistrement de la demande de remboursement. Il est à noter qu'une seule demande de remboursement peut contenir plusieurs sous demandes de remboursement dans la limite de 10. Autrement, un message d'erreur s'affiche : « Le nombre maximum des quittances autorisées par demande est 10. ».

- N° quittance : Référence de la quittance.
- Montant de la quittance en dirham.
- Date de la quittance.
- Montant du remboursement.

- Type : Il s'agit du type du remboursement. Il prend une des valeurs suivantes : Consignation ou Réduction.

- N° Liquidation : Il s'agit de la référence de la fiche de liquidation. Celle-ci est offerte sous forme de lien hypertexte. Le clic dessus permet d'afficher le détail de la fiche de la liquidation en question :

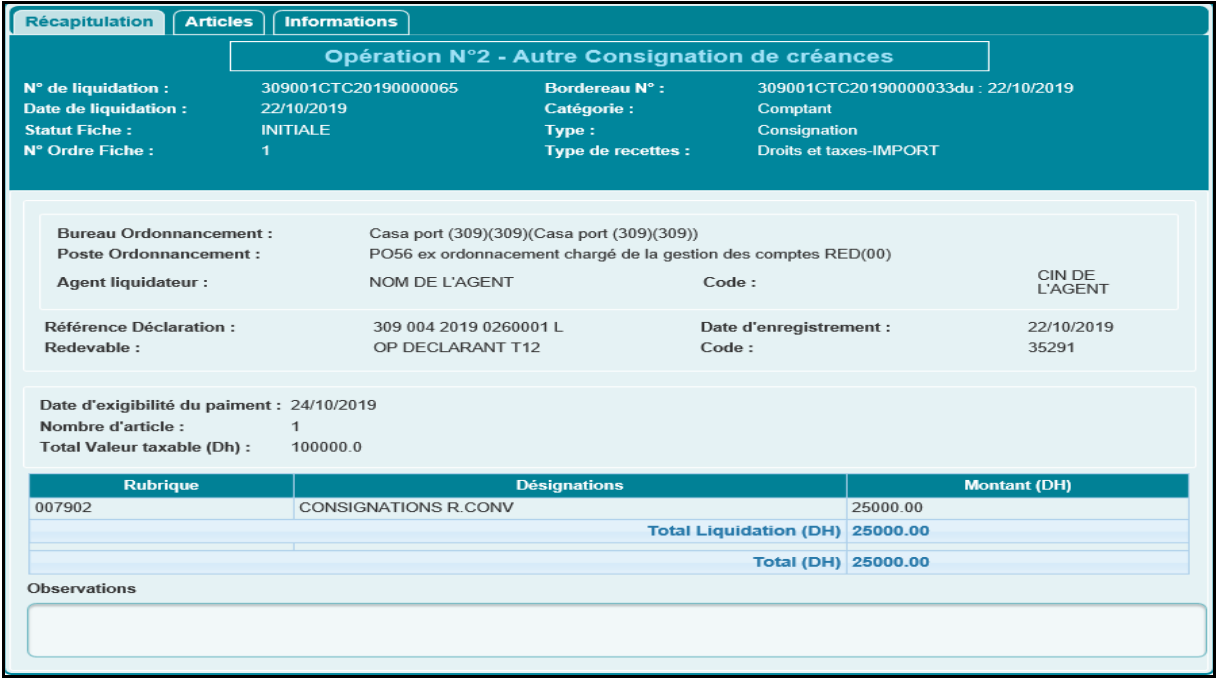

- Documents justificatifs : Le clic sur le bouton **Parcourir** permet d'annexer les documents justificatifs à la demande de remboursement en question :

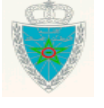

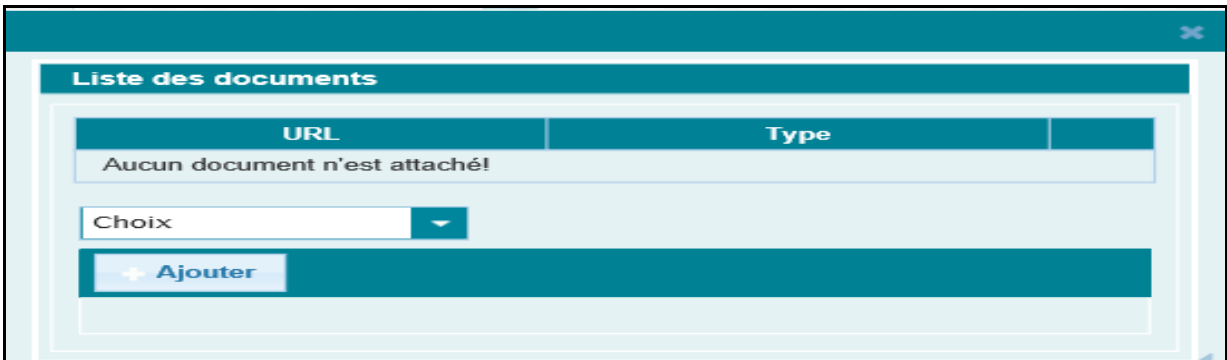

A ce niveau, l'utilisateur est invité à sélectionner le type de document à travers une liste déroulante. Celle-ci comprend les éléments suivants : Quittance, Certificat d'origine, Facture, Décision et Autre :

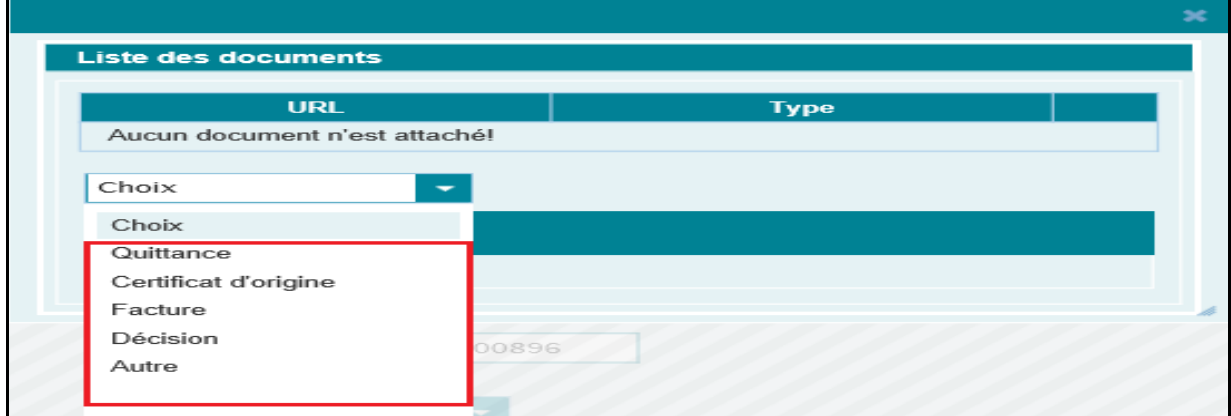

Après clic sur le bouton **du contre du la partissie de la contrate de la partissie** de la près invitant l'utilisateur à ajouter le document en question enregistré au niveau de son poste de travail :

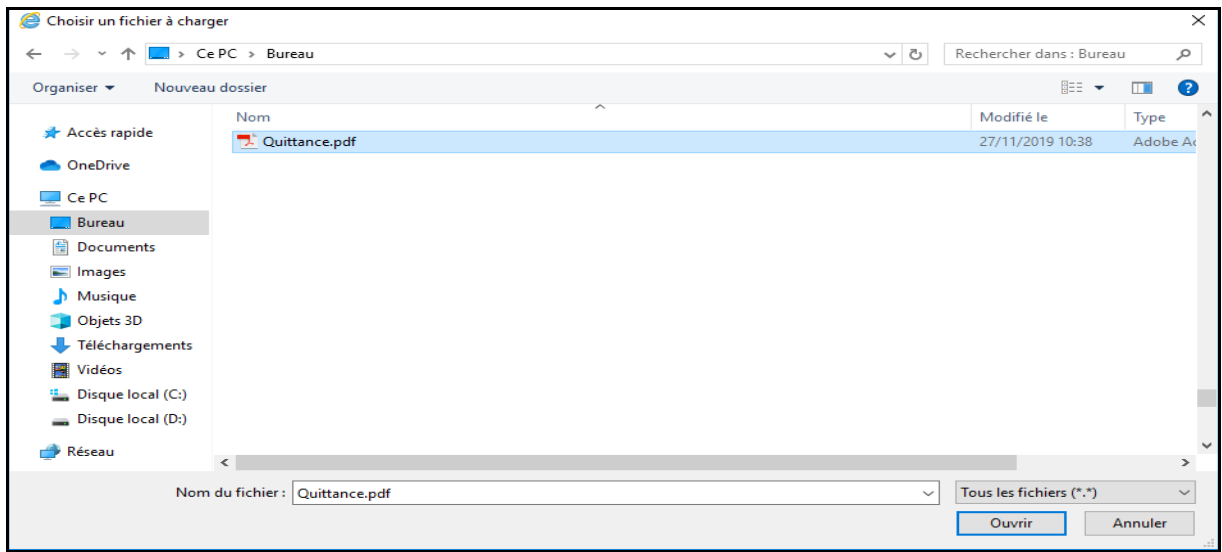

Le système alimente le document en question au niveau de la liste des documents :

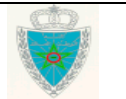

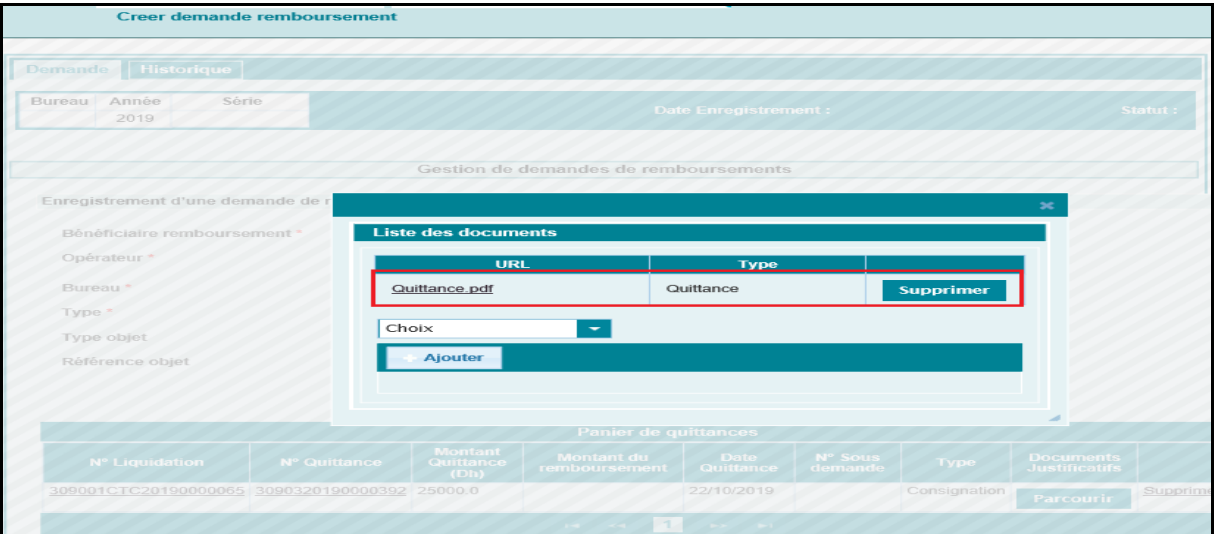

Il est à noter que l'ajout d'un document de type « Quittance » est obligatoire. Autrement, un message d'erreur s'affiche :

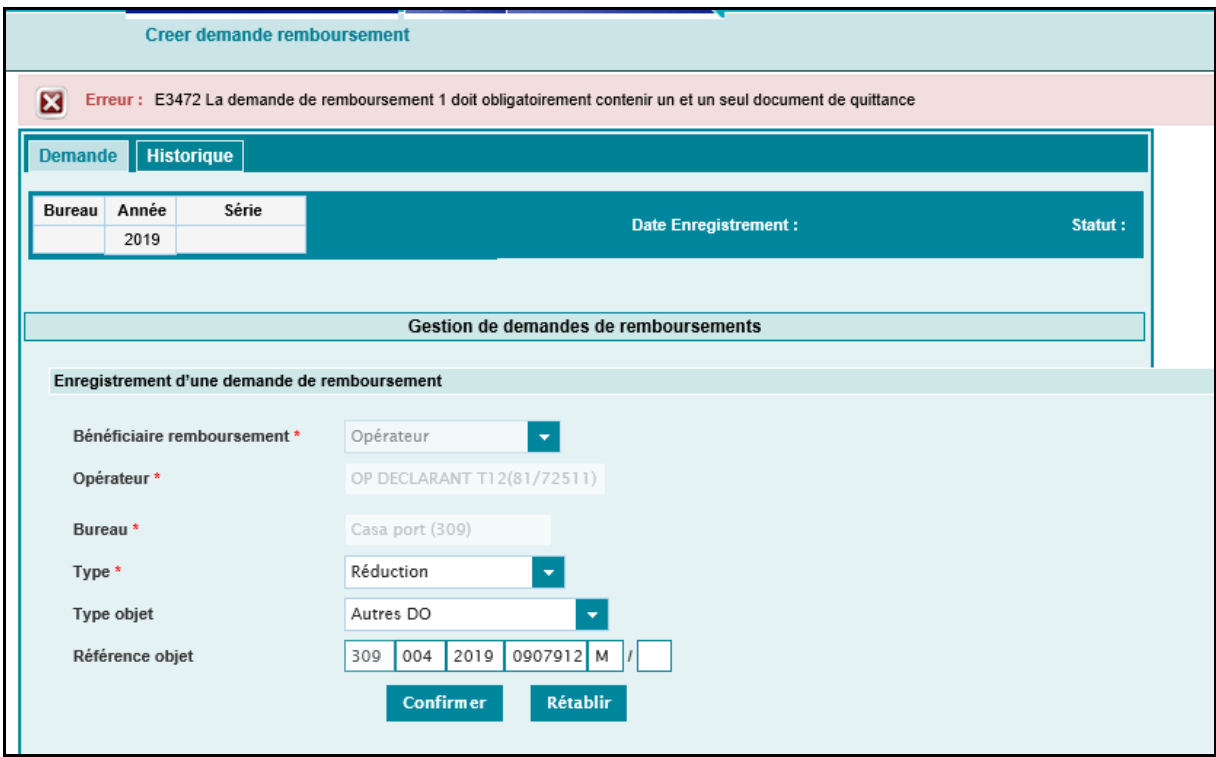

De même, Il est à noter que dans le cas où la sous demande de remboursement est destinée à être traitée en premier par l'ordonnancement (montant remboursement nul), la liste des documents doit contenir un autre document justificatif autre que la quittance. Autrement, un message d'erreur s'affiche :

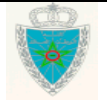

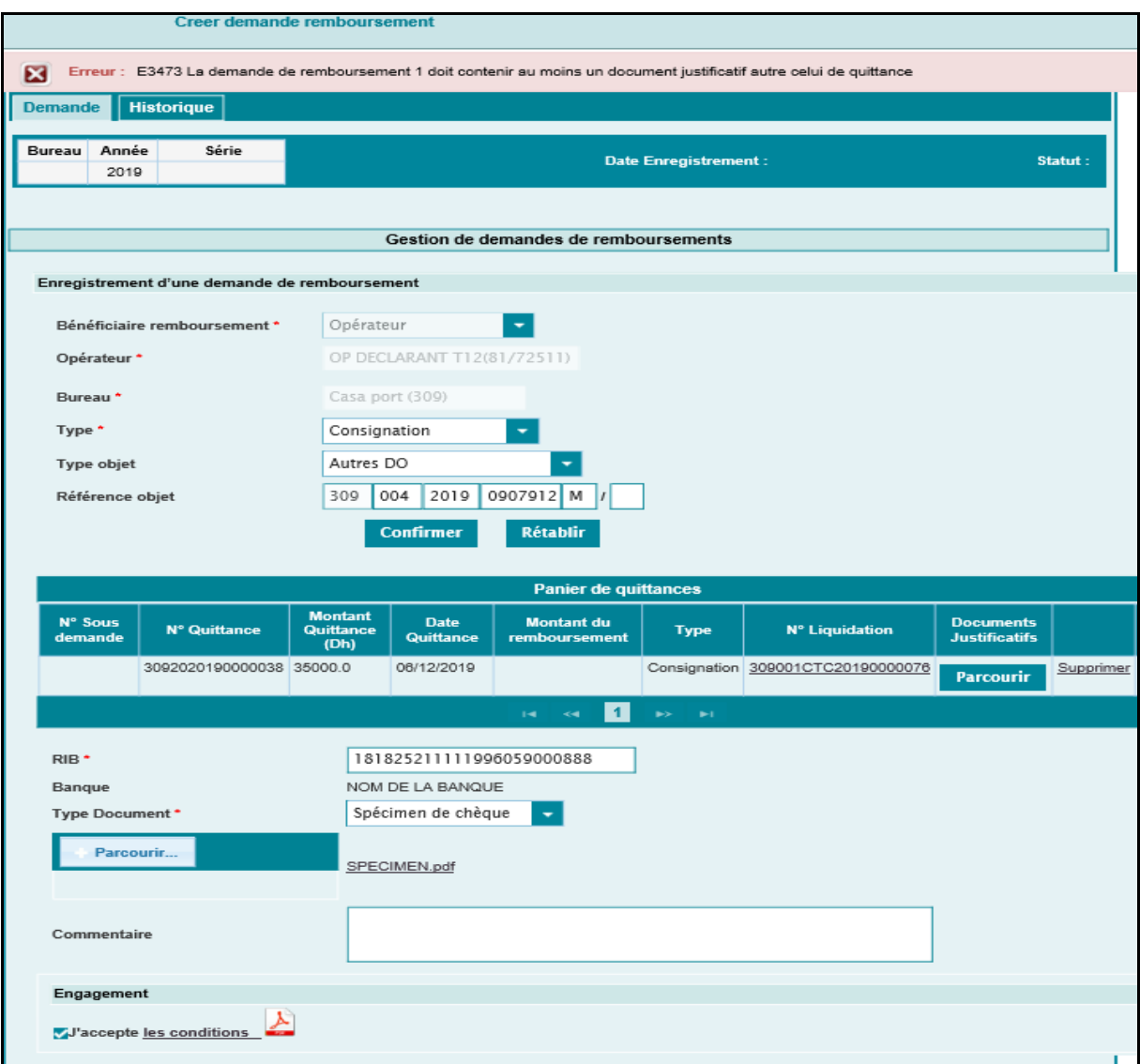

- RIB : Champ obligatoire. Saisir le numéro de RIB du redevable. Le système restitue le nom de la banque et l'invite à renseigner le champ intitulé « Type Document » (voir encadré en rouge ciaprès) :

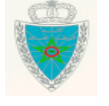

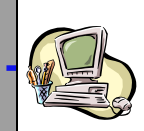

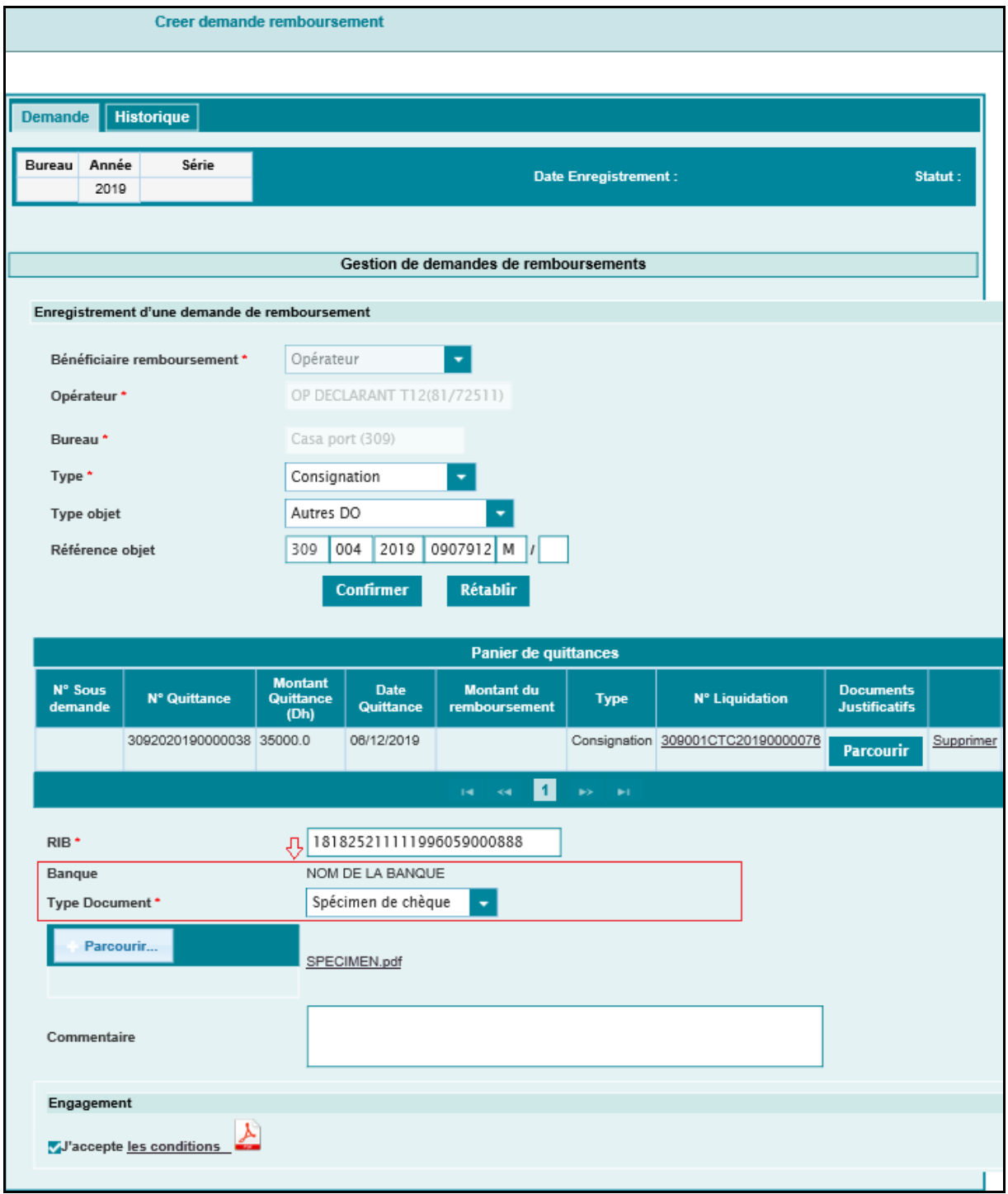

- Type document : Champ obligatoire. A sélectionner à partir d'une liste déroulante. Elle comprend les valeurs suivantes : Spécimen de chèques et attestation bancaire.

Le clic sur le bouton **permet à l'utilisateur d'annexer le document enregistré au** niveau de son poste de travail à la demande de remboursement et qui correspond au type du document sélectionné. Autrement, un message d'erreur s'affiche :

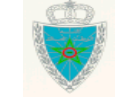

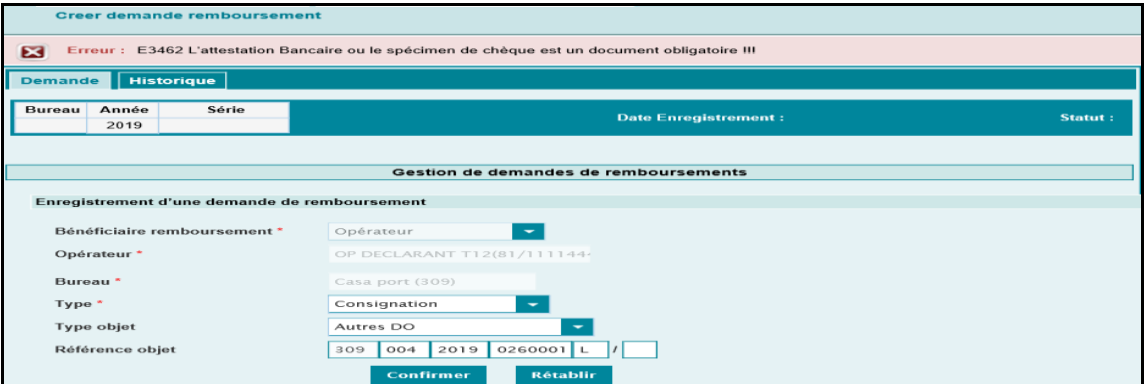

Le système alimente le document en question :

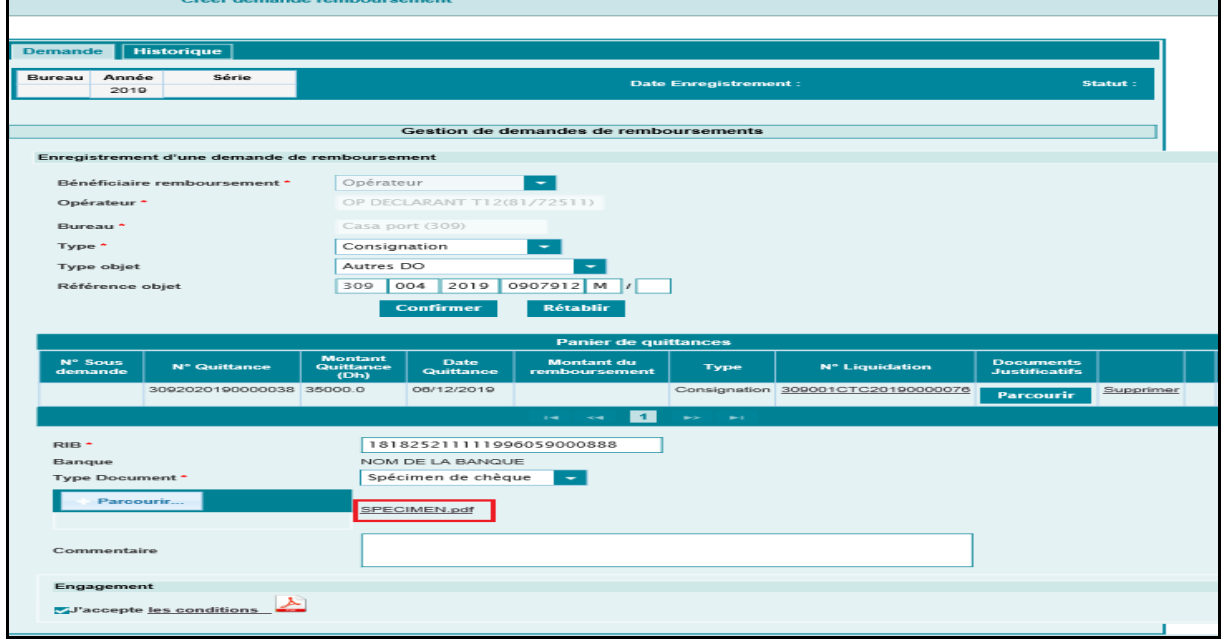

- Commentaire : Champ facultatif.

Afin de concrétiser la demande de remboursement, l'utilisateur doit reconnaître obligatoirement avoir accepté les conditions générales en cochant la case correspondante « J'accepte les conditions *»*. Autrement, un message d'erreur s'affiche :

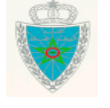

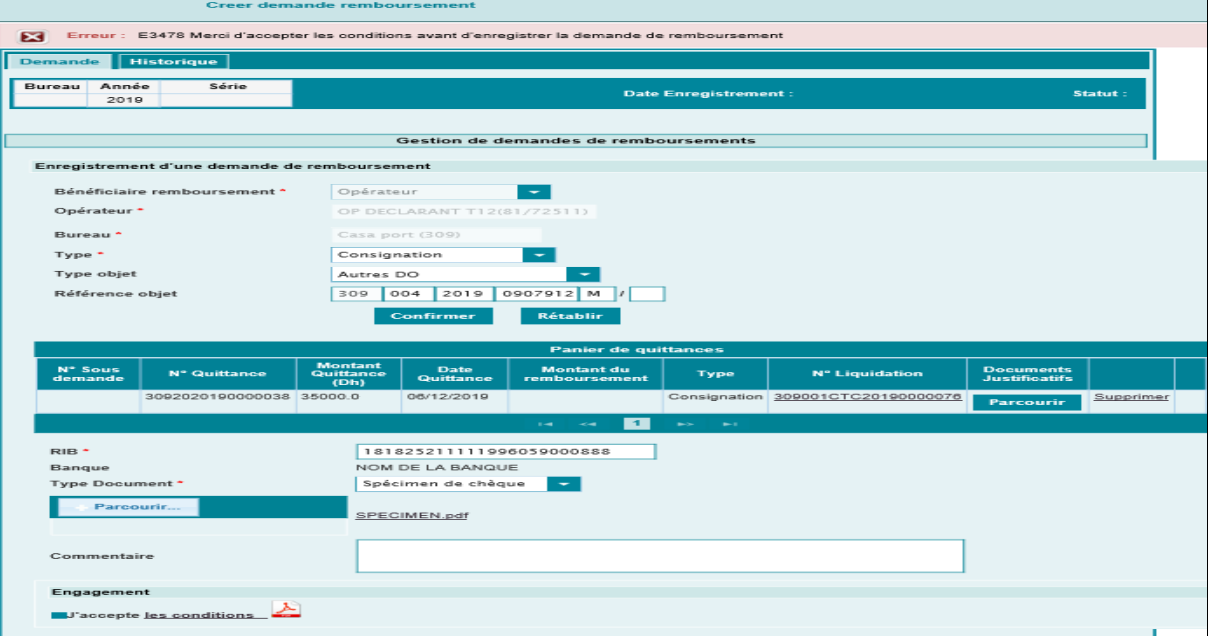

Les dites conditions sont accessibles à travers le clic sur le lien les conditions... modèle du fichier affiché (composé de trois pages) :

#### **Page1**

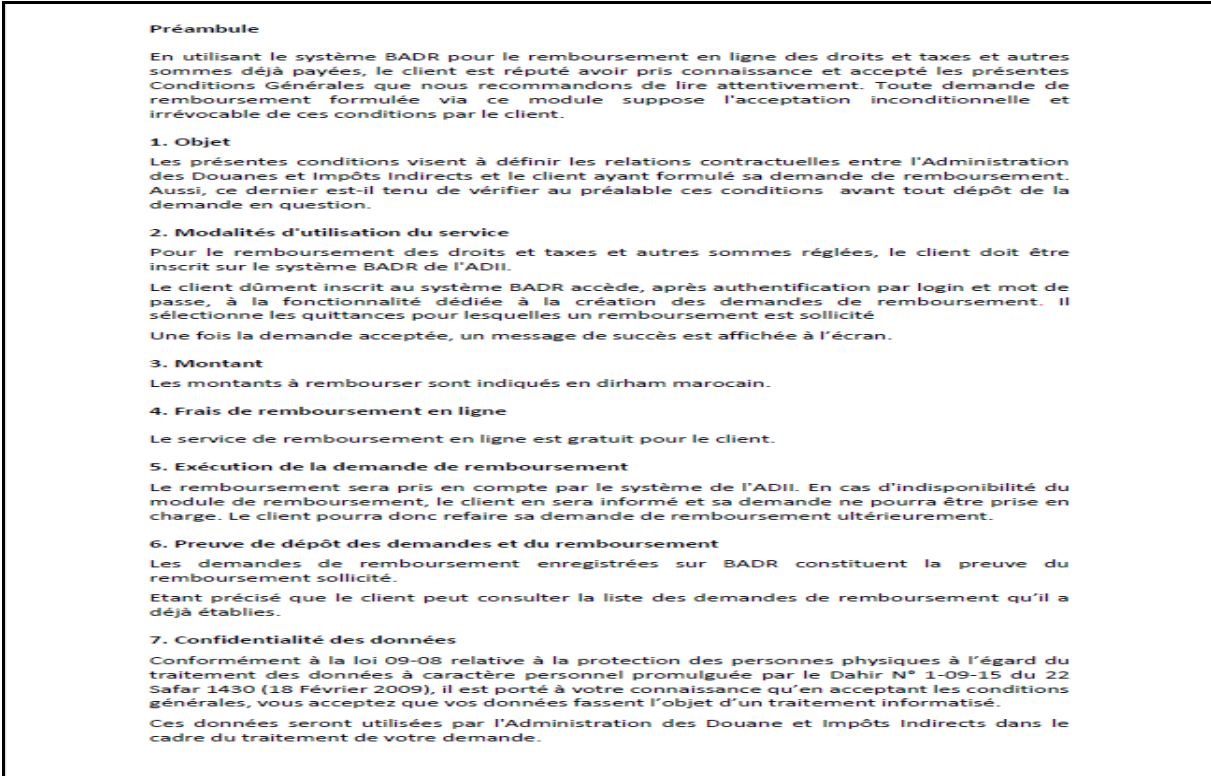

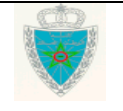

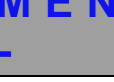

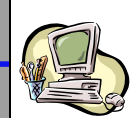

#### **Page2**

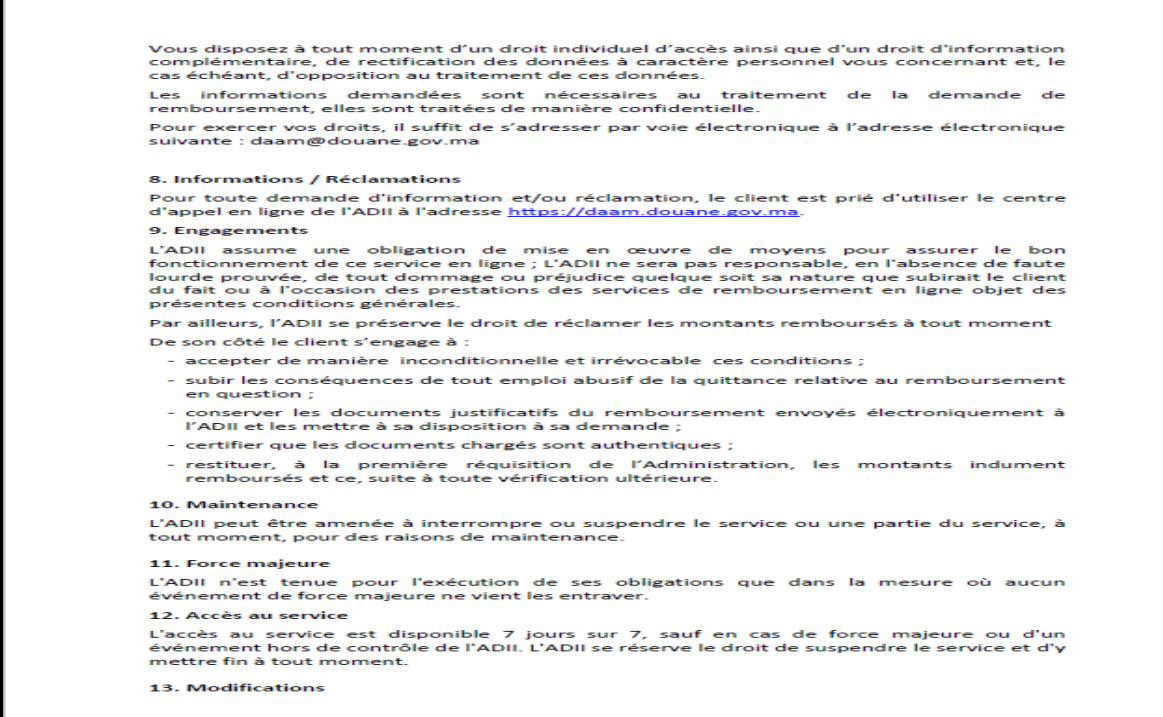

#### **Page3**

Les présentes Conditions Générales sont susceptibles d'être modifiées par l'ADII à tout<br>moment, notamment en cas d'évolutions techniques, légales ou jurisprudentielles ou lors de<br>la mise en place de nouveaux services.<br>Auss

Une fois les éléments précités sont renseignés et après clic sur le lien  $\bullet$  Enregistrer du menu contextuel, le système affiche un message de succès de l'opération et lui attribue une référence définitive (voir encadré en rouge) :

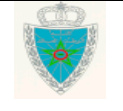

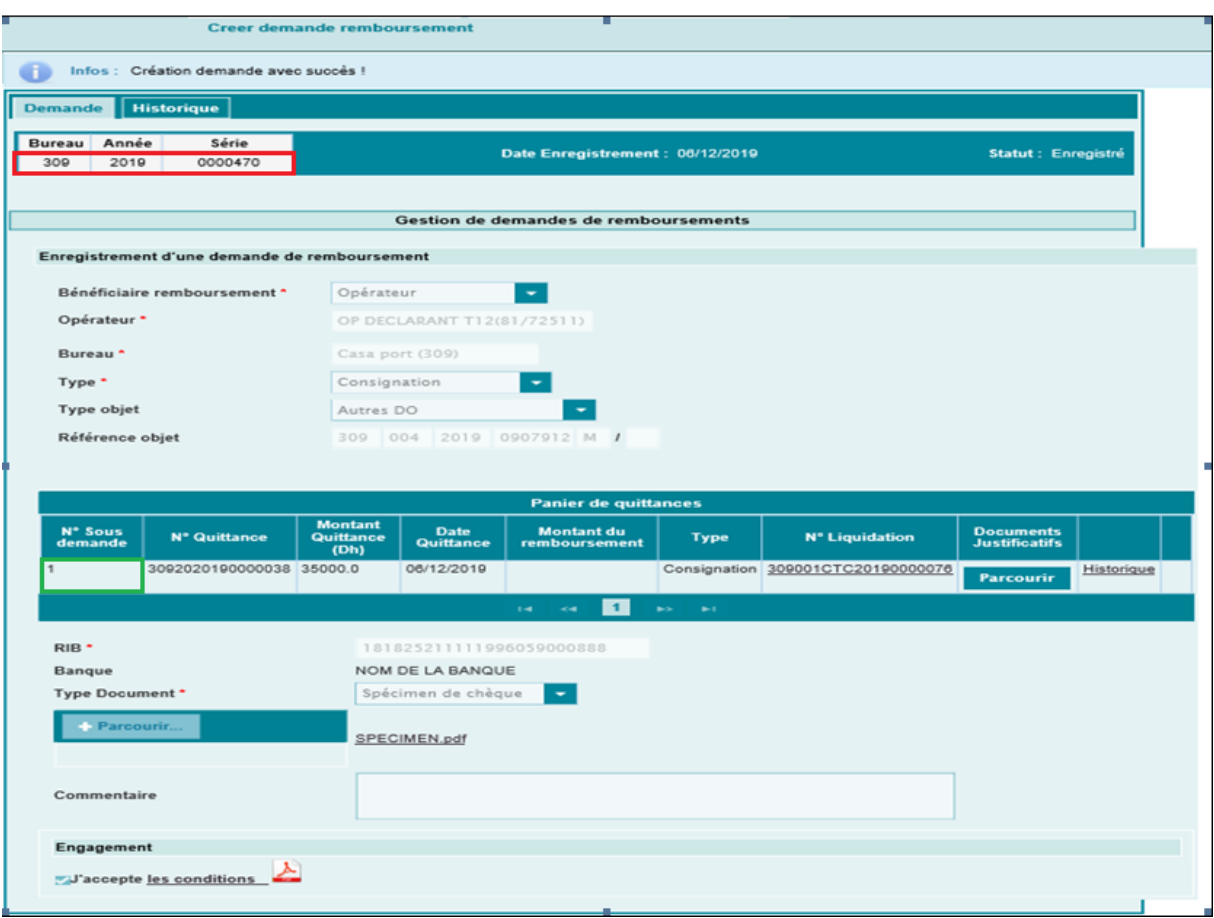

Cette référence est décomposée comme suit :

- o Bureau : Code bureau qui correspond au bureau de l'agent connecté.
- o Année : Il 'agit de l'année de saisie de la demande de remboursement.
- o Série : Numéro attribué automatiquement par le système de façon incrémentale par bureau, par année et par numéro.

Il est à noter qu'une demande de remboursement peut contenir plusieurs sous demandes de remboursement. Lors de l'enregistrement de la demande de remboursement, le système attribue aussi des numéros aux sous demandes (voir encadré en vert de la capture écran ci-dessus).

L'utilisateur peut visualiser l'état d'avancement du traitement de la sous demande en cliquant sur le lien Historique

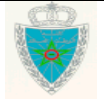

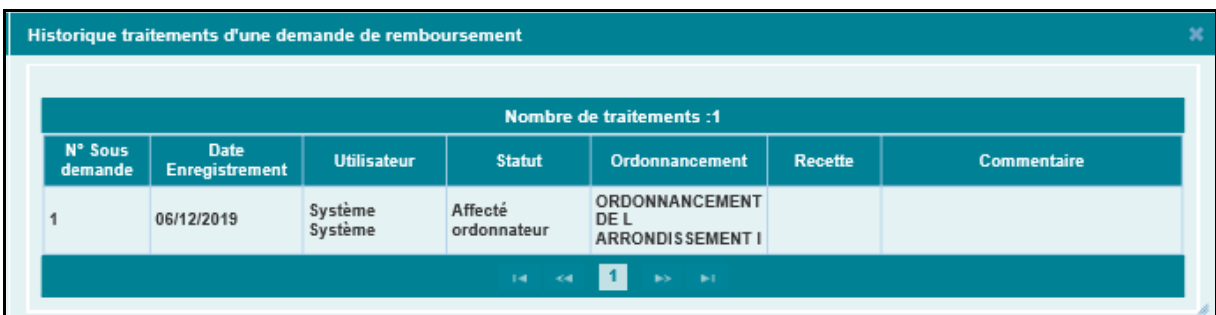

#### **Remarque importante :**

Il est à noter qu'un mail de notification est envoyé à l'adresse de messagerie de l'initiateur de la demande de remboursement (opérateur ou transitaire) lors des opérations ci-dessous :

- Rejet de la demande de remboursement. Ci-dessous un exemple pour illustration :

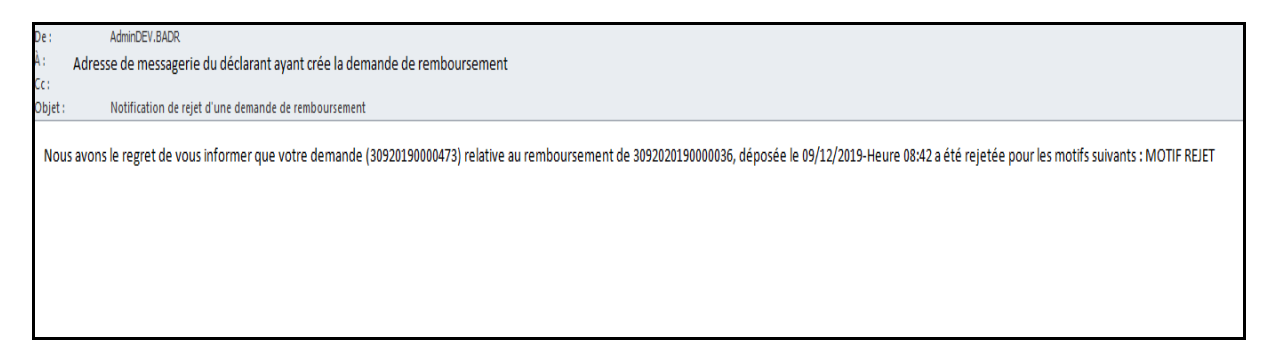

- Concrétisation de la demande de remboursement. Ci-dessous un exemple pour illustration :

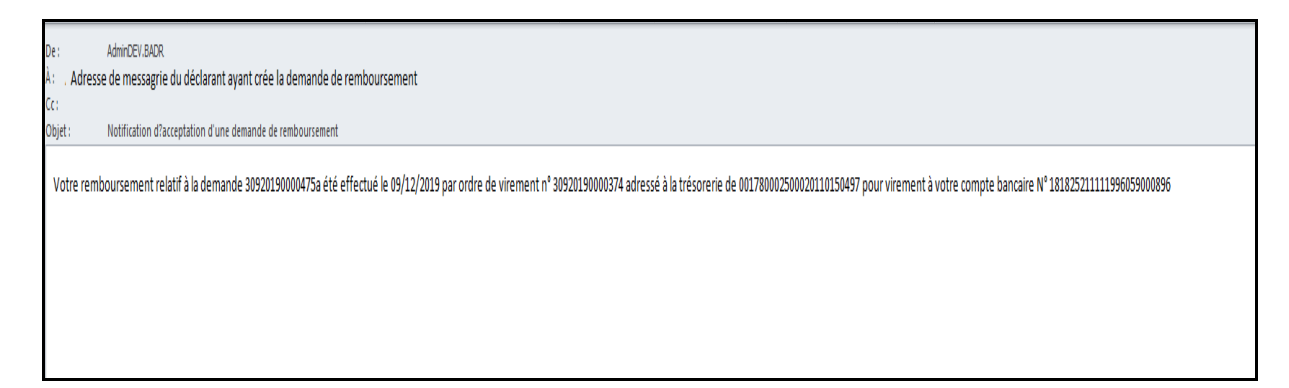

L'opération relative à l'enregistrement de la demande de remboursement est tracée au niveau de l'onglet « Historique » :

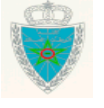

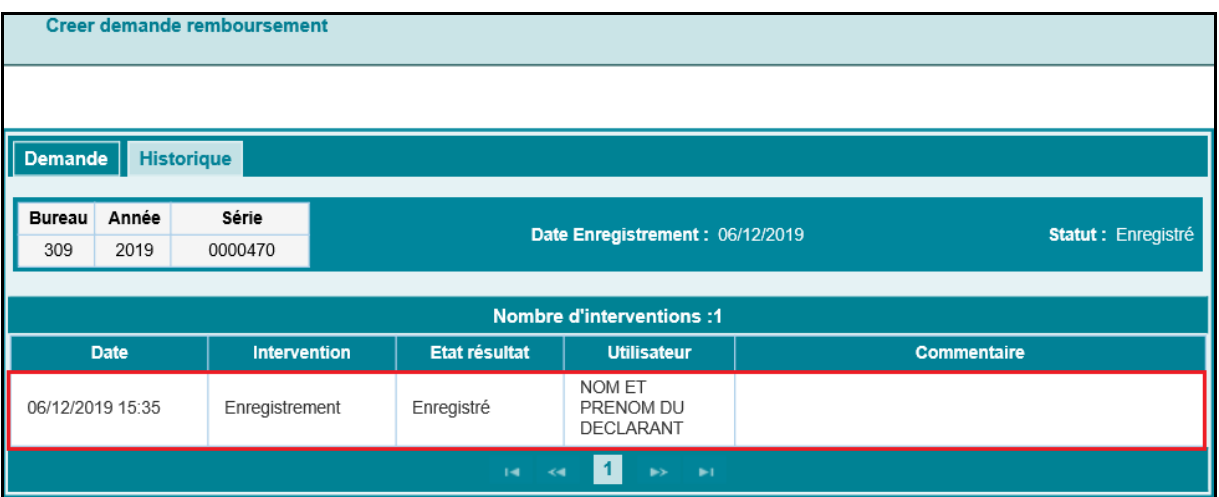

#### **CAS du type : « Excédant »**

Après clic sur le bouton « Confirmer », le système restitue la liste des quittances se rapportant aux excédents de versement de l'opérateur.

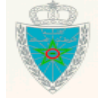

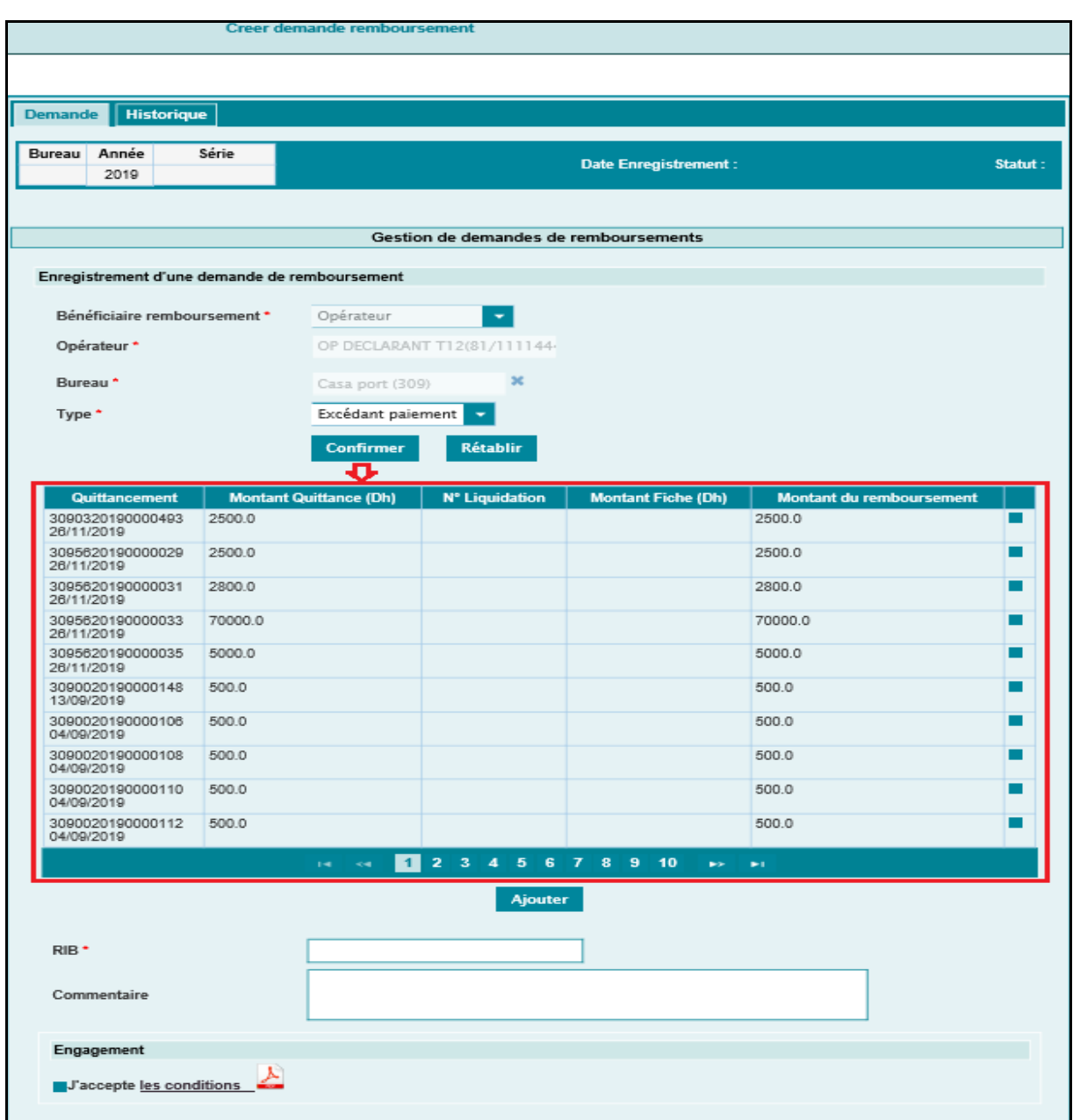

La suite des opérations est la même que celle des types « Consignation » et « Réduction ».

**2 ème cas : Le déclarant connecté est de type « Transitaire »**

Le système affiche l'écran ci-après :

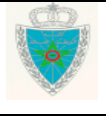

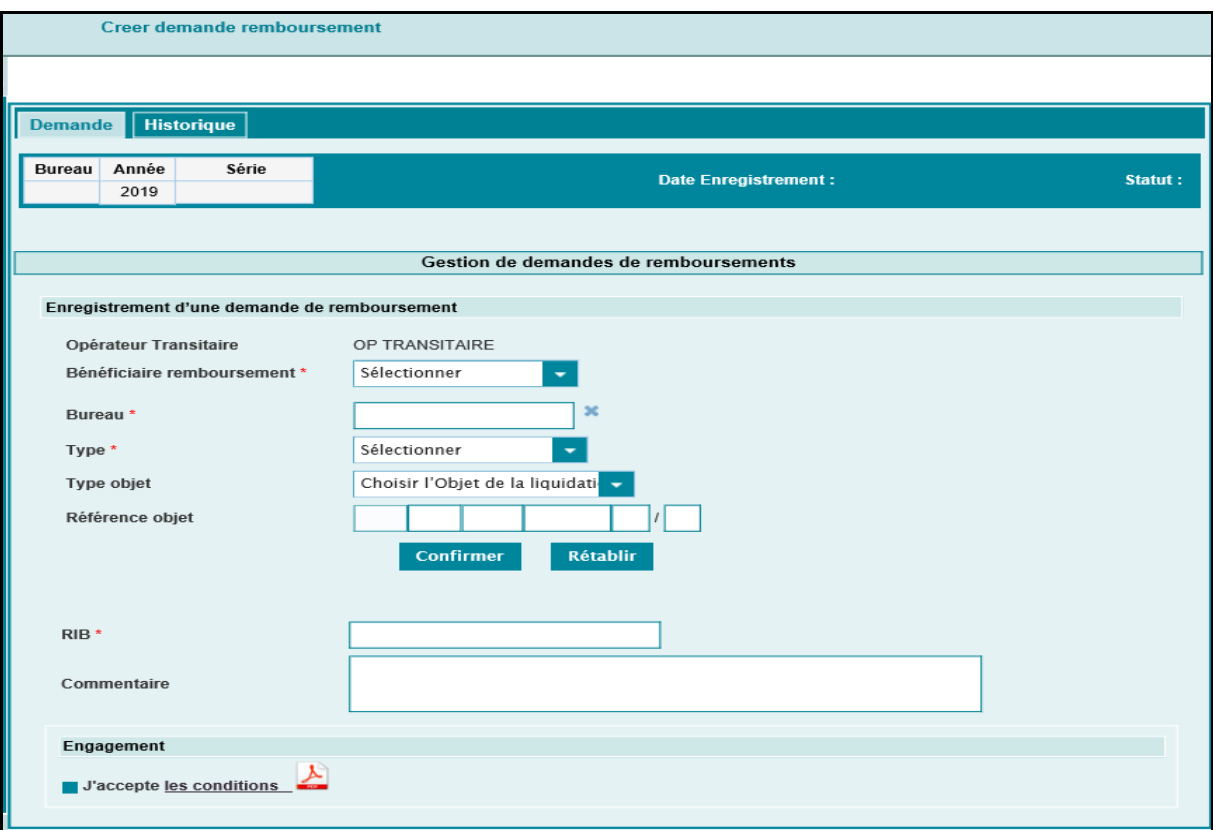

Le système restitue le champ ci-après :

- Opérateur transitaire : Il s'agit de la raison sociale du transitaire.

A ce niveau, l'utilisateur est invité à renseigner les éléments ci-dessous :

- Bénéficiaire remboursement : Champ obligatoire. A sélectionner à partir d'une liste déroulante offerte. Celle-ci comprend la valeur « Opérateur ».

- Opérateur : Il s'agit du nom de l'opérateur. C'est un champ qui s'affiche dès sélection de la valeur opérateur au niveau du champ « Bénéficiaire remboursement ».

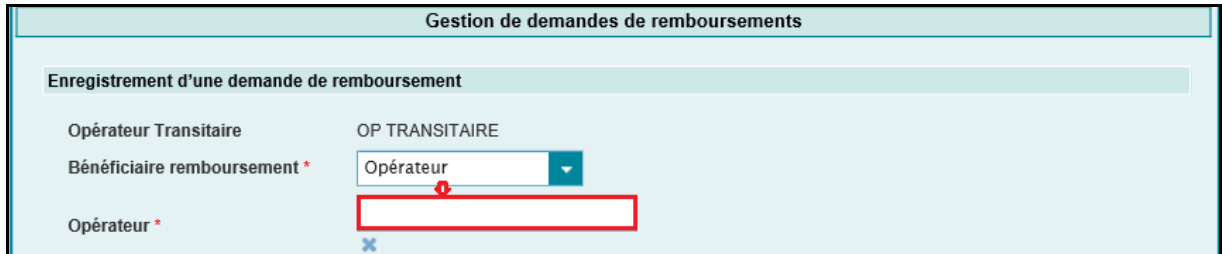

Saisir pour cela les premières lettres du nom de l'opérateur puis sélectionner le nom souhaité à partir d'une liste qui s'affiche.

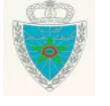

#### **Remarques importantes :**

L'existence d'une procuration de type RED ou HORS RED entre le transitaire et le soumissionnaire lors de la création d'une demande de remboursement par le transitaire est obligatoire. Cette procuration permet la création de la demande de remboursement se rapportant aux quittances/liquidations du soumissionnaire objet de la demande de remboursement. Autrement un message d'erreur s'affiche : « Erreur : E04547 : Vous ne disposez pas de procuration. ».

Le transitaire ne peut pas être le bénéficiaire d'une demande de remboursement sauf dans le cas où les conditions ci-dessous sont toutes réunies :

- Le transitaire est le seul redevable de la créance en question.
- Le transitaire est le principal obligé de la créance en question.
- La créance a été ordonnancée sur le système BADR après le 01/01/2009.

- Les champs qui restent à renseigner (voir encadré en vert ci-dessous) sont les mêmes que ceux déjà décrits dans le 1<sup>er</sup> cas.

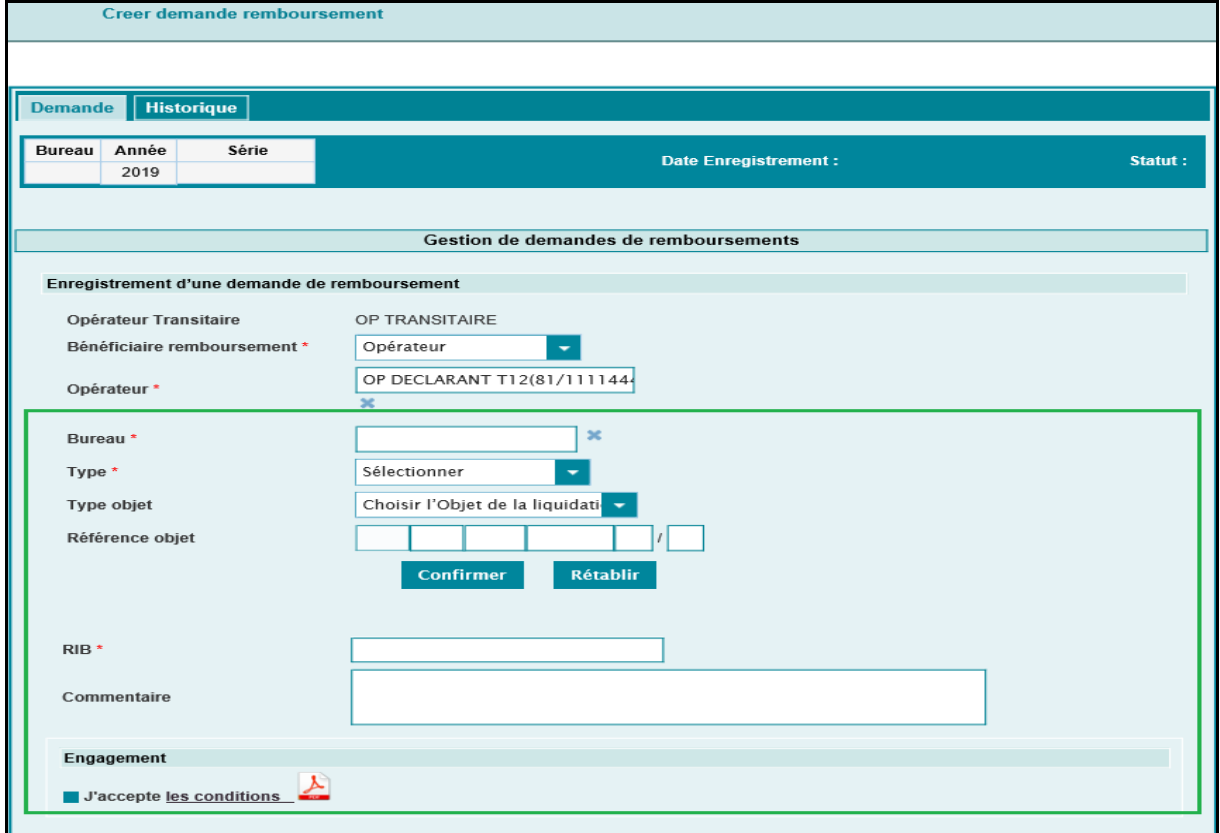

La suite des opérations est la même que celle du 1<sup>er</sup> cas.

 **Onglet Historique :** Aucune information à saisir pour cet onglet. Le système restitue la liste des interventions effectuées sur la demande de remboursement (date, type de l'intervention, état de la demande de remboursement après intervention, nom et prénom de l'utilisateur, commentaires relatifs à l'intervention) :

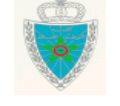

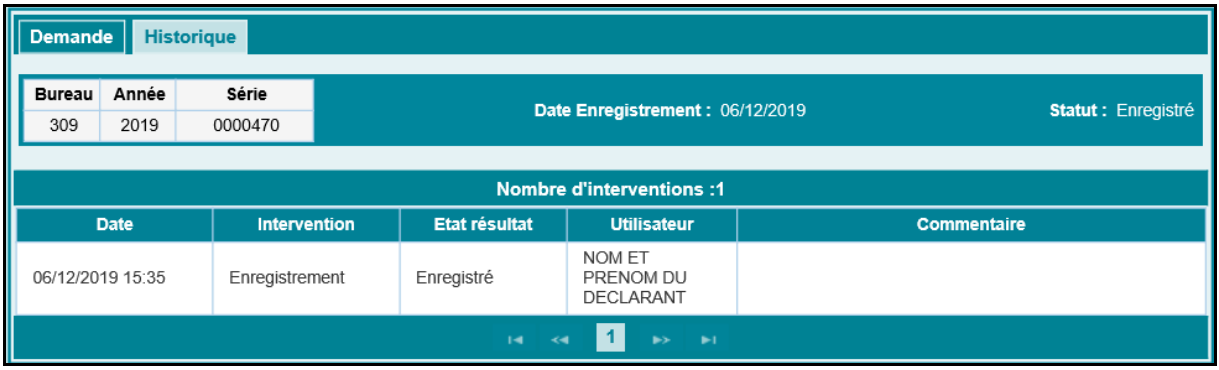

#### **Remarques importantes :**

Le système donne dorénavant la main pour enregistrer des demandes se rapportant à des créances d'un bureau annulé.

La demande sera établie au niveau du bureau de remplacement. Le système affectera la demande au poste d'ordonnancement de remplacement chargé du traitement des demandes de remboursement liées à des créances ordonnancées au niveau du poste d'ordonnancement annulé.

En cas de créances se rapportant à des déclarations régimes économiques, la demande sera affectée comme d'usage au poste d'ordonnancement chargé des régimes économiques du bureau de remplacement s'il existe.

<span id="page-21-0"></span>La suite du traitement de la demande reste inchangée conformément à la procédure en vigueur.

#### *2.2.* **Annuler une demande de remboursement**

Accéder au menu GESTION DES REMBOURSSEMENTS au niveau de l'explorateur BADR puis cliquer sur le lien « Annuler une demande de remboursement ». Le système affiche l'écran suivant :

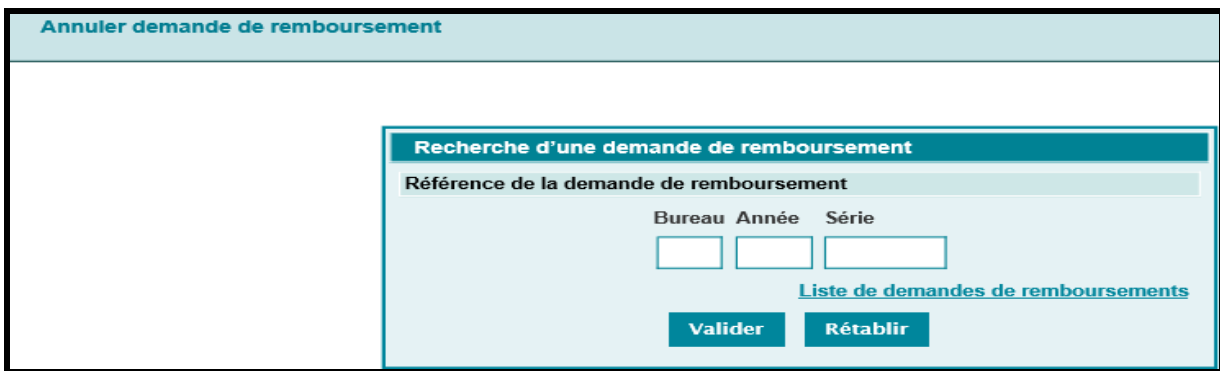

A ce niveau, l'utilisateur est invité à saisir la référence de la demande de remboursement. Ci-après les principaux messages de rejet :

- Si le déclarant connecté ne relève pas de l'opérateur ayant créé la demande de remboursement, le système rejette l'opération par le message : « L'opérateur déclarant ne concerne pas la demande de remboursement ».

- Si la demande de remboursement est inexistante, le système rejette l'opération par le message : « La demande de remboursement n'existe pas dans le système !!! ».

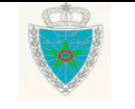

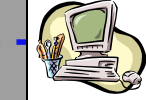

- Si l'opérateur connecté ne correspond pas à l'opérateur ayant créé la demande de remboursement, le système rejette l'opération par le message : « L'opérateur déclarant ne concerne pas la demande de remboursement !!! ».

- Si la demande de remboursement est clôturée, le système rejette l'opération par le message : « La demande est Clôturée ».

Après clic sur le bouton de valider du système restitue les informations relatives à la demande de remboursement en question :

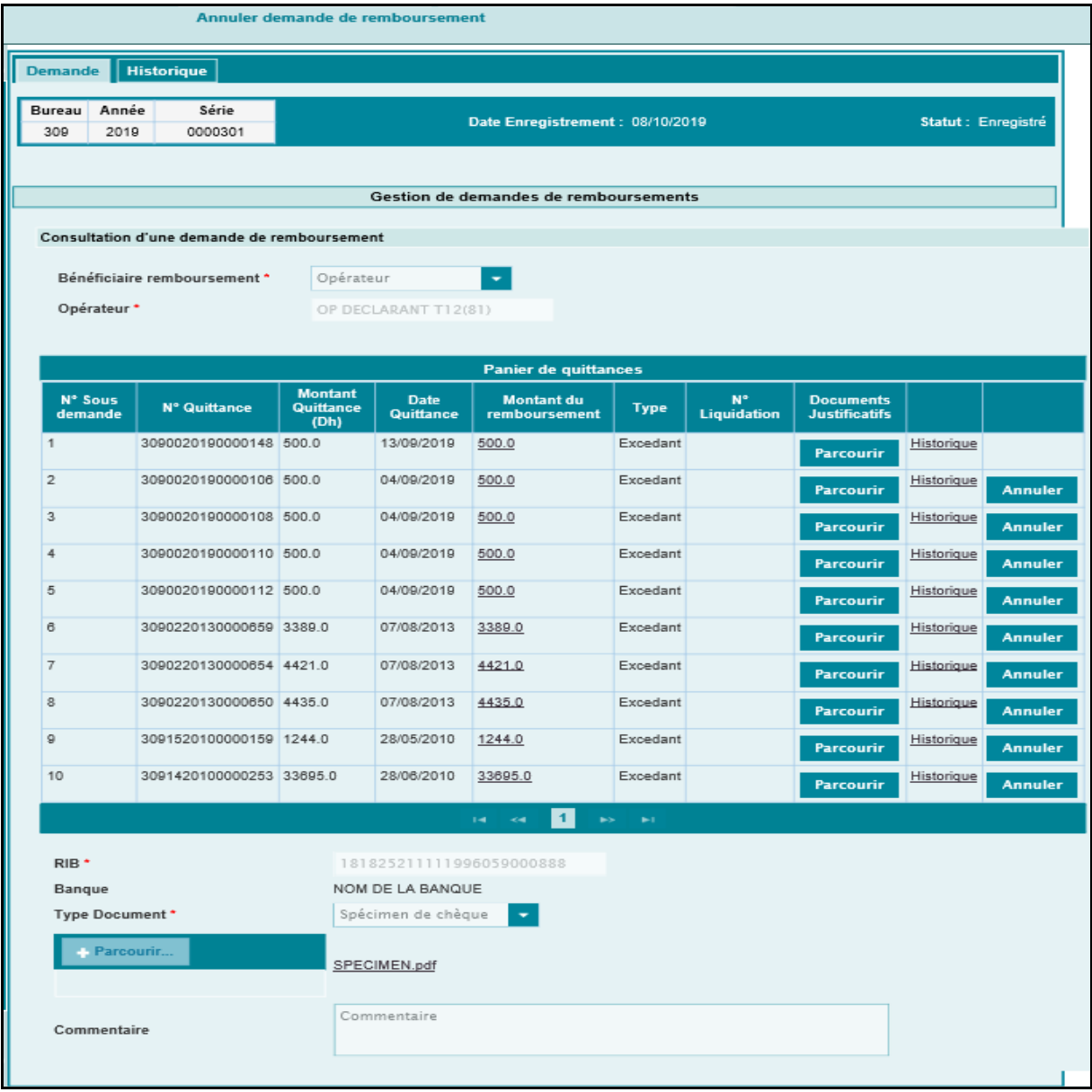

Le clic sur le bouton **Annuler** permet d'annuler la sous demande de remboursement en question. Un message de succès s'affiche :

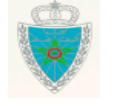

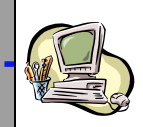

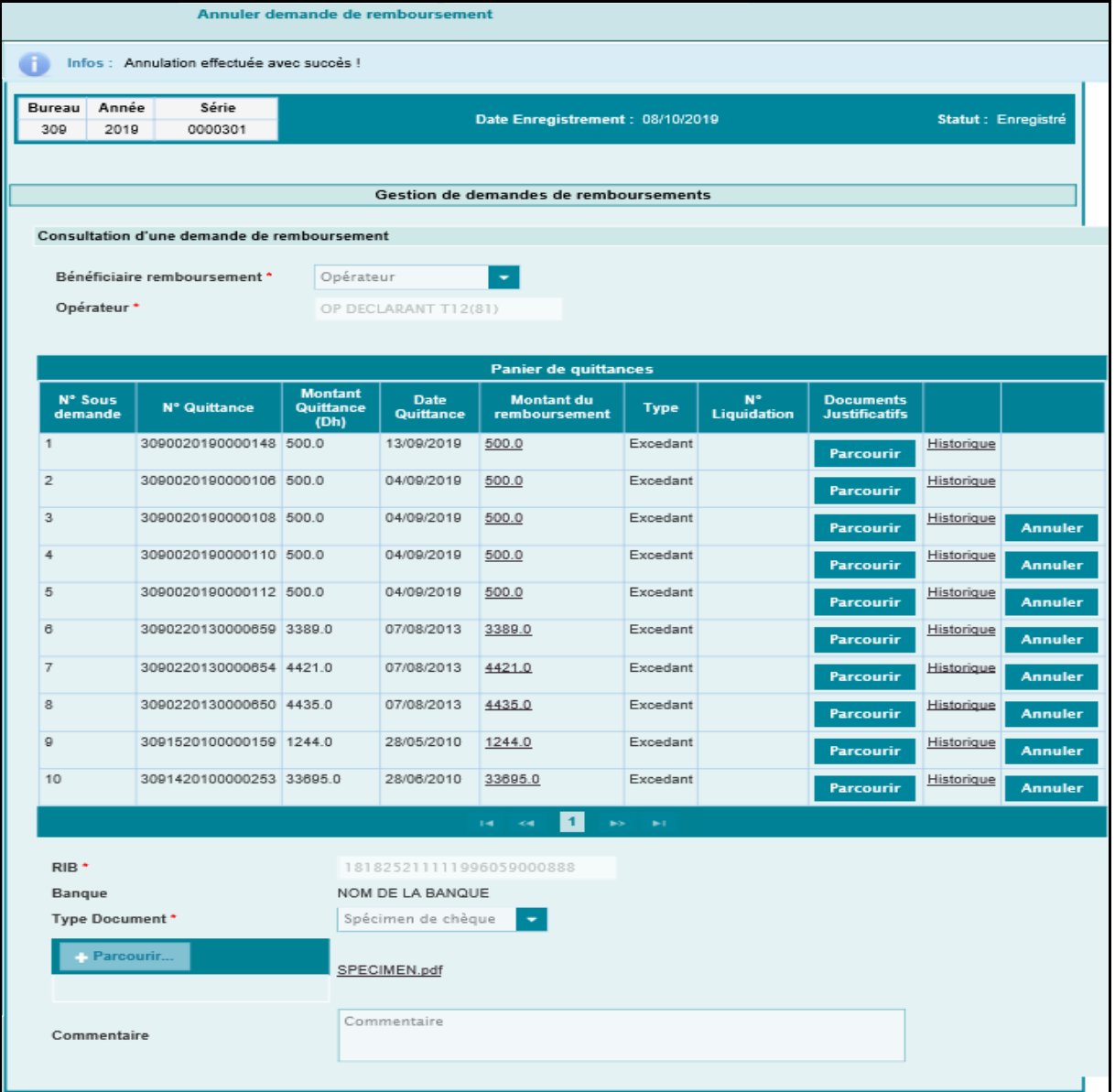

#### **N.B. : Le bouton n'est affiché que pour les sous demandes dont le traitement n'est pas encore entamé par les services métiers.**

Cette opération est tracée au niveau de l'historique de la demande de remboursement en question :

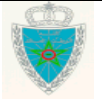

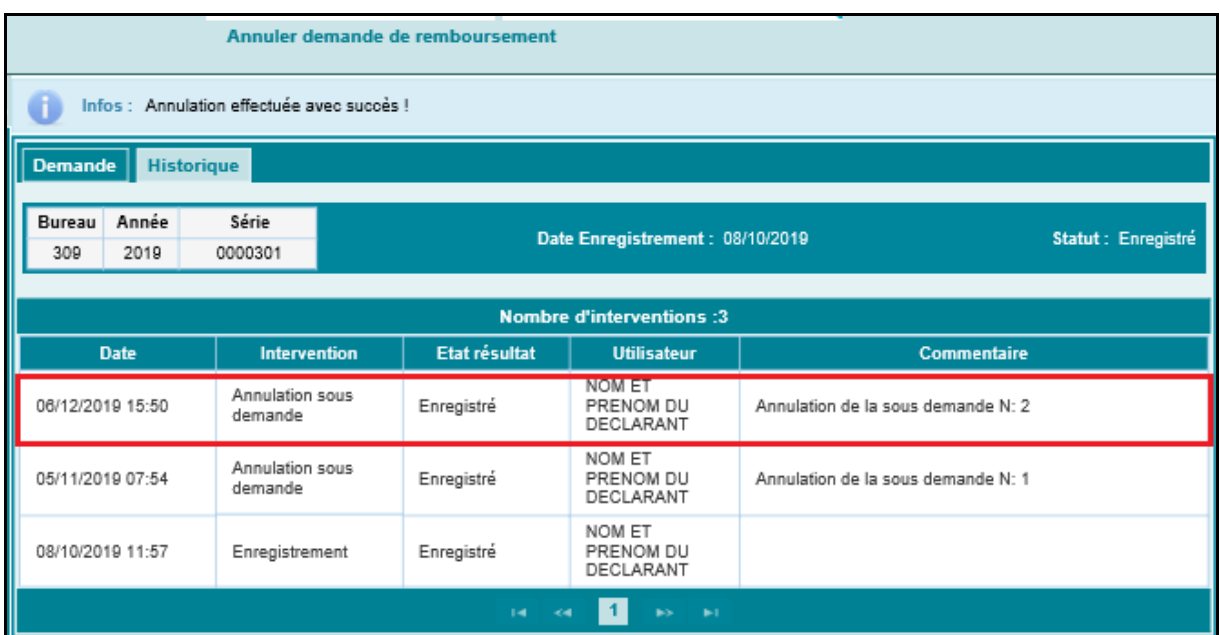

#### <span id="page-24-0"></span>*2.3. S***ervices**

<span id="page-24-1"></span>2.3.1. Recherche par référence

Le système affiche l'écran ci-après :

![](_page_24_Picture_72.jpeg)

Après le clic sur le bouton « valider », le système restitue les informations relatives à la demande de remboursement en question :

![](_page_24_Picture_8.jpeg)

![](_page_25_Picture_1.jpeg)

![](_page_25_Picture_65.jpeg)

L'utilisateur peut aussi rechercher sa demande de remboursement à travers le lien Liste de demandes de remboursements

![](_page_25_Picture_66.jpeg)

En cliquant sur ce lien, le système renvoie à la recherche multicritères (Voir la section 2.3.2 relative au service de recherche multicritères).

![](_page_25_Picture_7.jpeg)

![](_page_26_Picture_1.jpeg)

#### <span id="page-26-0"></span>2.3.2. Recherche multicritères

Le système affiche l'écran suivant :

![](_page_26_Picture_125.jpeg)

L'utilisateur est invité à renseigner les éléments obligatoires suivants :

- Bureau : Champ obligatoire. Saisir le code bureau ou les premières lettres du nom du bureau de souscription de la demande de remboursement puis sélectionner le bureau souhaité à partir de la liste qui s'affiche.
- Période : Champ obligatoire. Saisir une plage de dates d'enregistrement des demandes de remboursement. Cette période ne doit pas dépasser 31 jours. Autrement, un message d'erreur s'affiche : « La période ne doit pas excéder [31] jours ! ».

En options, le système invite l'utilisateur à renseigner les éléments suivants :

**1 er Cas : Le déclarant connecté est de type « Opérateur déclarant pour lui-même »**

![](_page_26_Picture_126.jpeg)

![](_page_26_Picture_12.jpeg)

- Opérateur Transitaire : Il s'agit de l'opérateur transitaire ayant effectué la demande. Saisir pour cela les premières lettres du nom de l'opérateur transitaire puis sélectionner le nom de l'opérateur souhaité à partir de la liste qui s'affiche.
- Intervenant : Le système restitue le nom de l'opérateur connecté.
- Référence fiche : Saisir la référence de la fiche.
- Quittance : Saisir le numéro de la quittance.

En cliquant sur le bouton « valider », l'écran ci-après s'affiche :

![](_page_27_Picture_128.jpeg)

Le système restitue la liste des demandes de remboursement répondant aux critères renseignés, selon les informations suivantes :

 Référence demande : Il s'agit de la référence de la demande de remboursement. Offerte sous forme de lien hypertexte. Le clic dessus permet de consulter les informations relatives à la demande de remboursement en question :

![](_page_27_Picture_10.jpeg)

![](_page_28_Picture_94.jpeg)

 Opérateur Transitaire : Nom du transitaire si la demande de remboursement a été effectué par ses soins.

- Opérateur déclarant : Il s'agir du nom de l'opérateur connecté.
- Statut : Il s'agit du statut de la demande de remboursement. Il prend une des valeurs suivantes : Enregistré ou clôturé.

#### **2 ème Cas : Le déclarant connecté est de type « transitaire »**

![](_page_28_Picture_7.jpeg)

![](_page_29_Picture_125.jpeg)

- Opérateur Transitaire : Le système restitue le nom du transitaire connecté.
- Intervenant : Il s'agit du nom du bénéficiaire (opérateur) de la demande. Saisir pour cela les premières lettres du nom de l'opérateur puis sélectionner le nom de l'opérateur souhaité à partir de la liste qui s'affiche.
- Référence fiche : Saisir la référence de la fiche.
- Quittance : Saisir le numéro de la quittance.

Après clic sur le bouton « valider », le système restitue la liste des demandes de remboursement relatives aux critères renseignés.

Le résultat restitué est le même que celui décrit dans le 1<sup>er</sup> cas.

#### <span id="page-29-0"></span>2.3.3. Recherche consignations en instance régularisation

Le système affiche l'écran ci-après :

![](_page_29_Picture_126.jpeg)

Après clic sur le bouton **Valider**, le système affiche la liste des consignations en instance de régularisation relative à l'opérateur en question :

![](_page_29_Picture_13.jpeg)

![](_page_30_Picture_97.jpeg)

Cette liste contient les informations suivantes :

- Objet de liquidation : Il s'agit de la référence de l'objet consigné.
- N° Liquidation : Il s'agit de la référence de la fiche de liquidation.
- Montant Fiche (Dh) : Montant de la fiche de liquidation.
- Montant de la Quittance en dirham.
- Quittancement : Il s'agit du numéro de la quittance.

#### <span id="page-30-0"></span>2.3.4. Recherche des remboursements

L'écran ci-après s'affiche :

![](_page_30_Picture_11.jpeg)

![](_page_31_Picture_102.jpeg)

Le système restitue le type et le nom de l'intervenant et invite l'utilisateur à renseigner le nom du bureau de souscription des remboursements.

Après clic le bouton Valider, le système restitue la liste des remboursements en faveur de l'opérateur :

![](_page_31_Picture_103.jpeg)

Cette liste contient les informations suivantes :

- Num Ordre : Il s'agit du numéro de l'ordre du remboursement.
- Objet de liquidation : Il s'agit de la référence de l'objet de liquidation se rapportant au remboursement en question.
- N°Liquidation : Numéro de la fiche de liquidation. Offert sous forme de lien hypertexte. Le clic dessus permet de consulter le détail de la fiche de liquidation1er.

![](_page_31_Picture_10.jpeg)

![](_page_32_Picture_1.jpeg)

Montant du remboursement.

![](_page_32_Picture_4.jpeg)